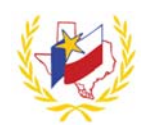

## **How To Print a Transcript on Professional Development**

To Print a Transcript:

- 1. Go to Region One ESC's website (http://www.esc1.net/)
- 

2. Click on *(top right hand side of the page)*

Workshops

3. Click on *(top right hand side of the page)*

- 4. Enter **Email address**. *(Same one that was used when creating your profile)*
- 5. Enter **Password**
- 6. Go to **My Content**
- 7. *(Your Participant Transcript will generate.)*

If a Workshop does not appear in your Transcript, verify the following has been complete:

- Registration status is "Approved".
- Attendance status has been confirmed via an official "Sign‐In".
- A workshop evaluation has been submitted and confirmed.

**Reminder:** To successfully logout, click on "Welcome *Name",* and Logout.

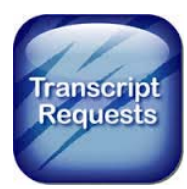